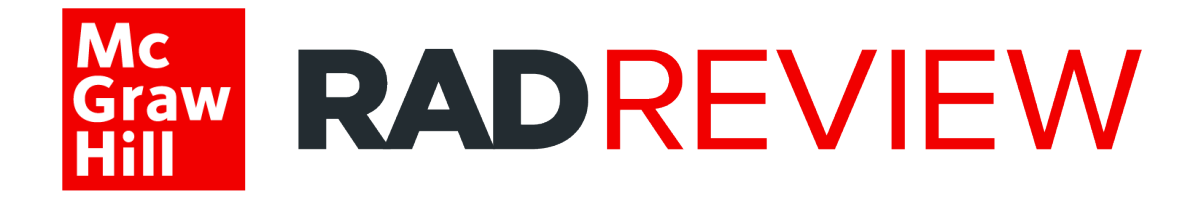

# **RadReview™ Admin User Guide**

# **Table of Contents**

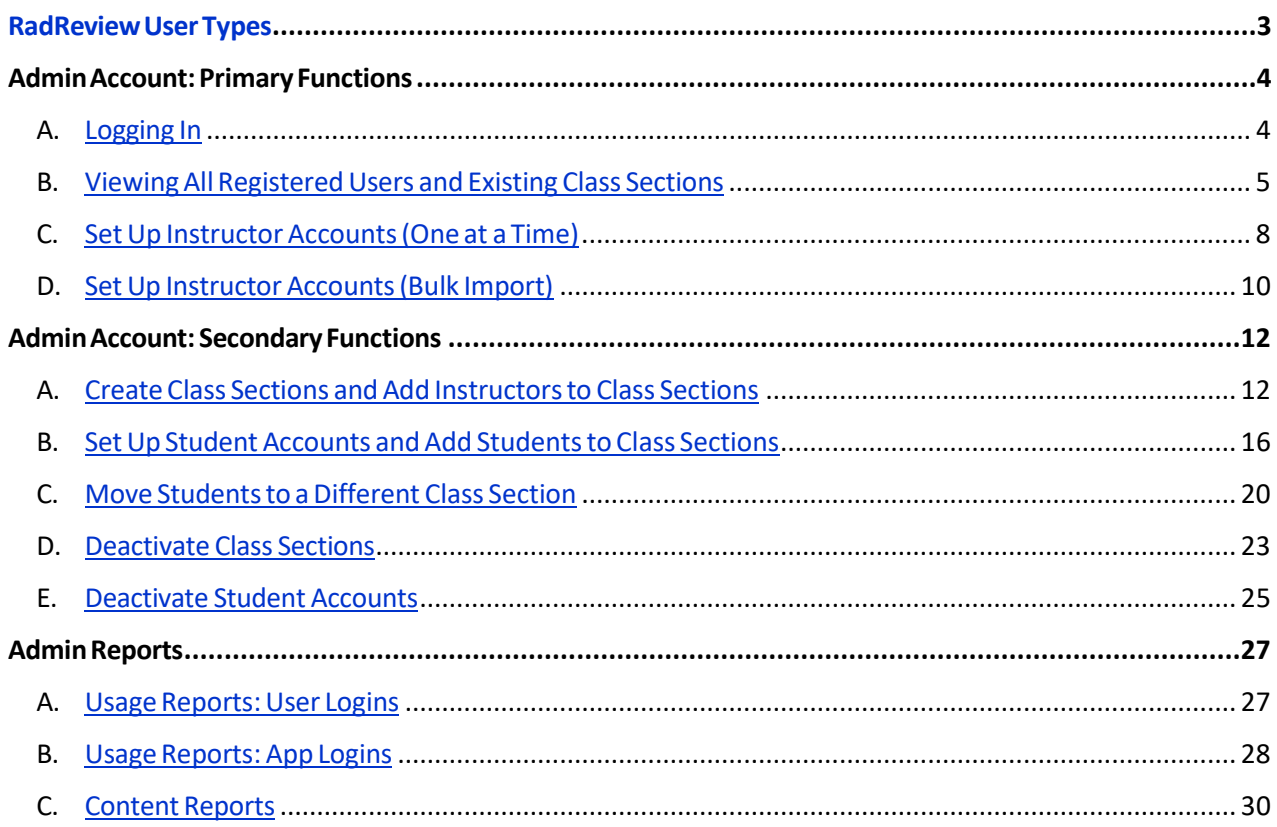

# <span id="page-2-0"></span>RadReview User Types

Welcome to RadReview! To get started, please take a moment to familiarize yourself with the different RadReview User Types and their primary functions:

#### **ADMIN ACCOUNT**

The institutional admin account is created when your institution subscribes to RadReview; login details are provided in the welcome letter. Your institution may update the username, password, and the email address associated with the account at any time.

- **Primary Functions** *(can only be done from Admin Account)*
	- o View all registered users associated with the institution's account
	- o Create instructor accounts
	- o Run usage reports (number of logins) across the institution
	- $\circ$  Run content reports across the institution (questions answered, assessments submitted, quizzes attempted, lessons completed, top five content categories)
- **Secondary Functions***(can also be done from Instructor Account)*
	- o Create class sections and student accounts
	- $\circ$  Deactivate class sections or student accounts
	- o Move students to different class sections if needed

#### **INSTRUCTOR ACCOUNT**

The admin must create the instructor accounts for instructors at your institution. Once set up, instructors can:

- Create class sections and create student accounts/add students to class section
- Move students to different class sections if needed
- Create/distribute custom assignments with access to the separate RadReview Instructor Question Bank, view assignment results, and send feedback directly to students
- Review data in the Instructor Reports: Performance, Engagement, and Mastery Report

#### **STUDENT ACCOUNT**

Depending on your institution's type of access, students may create their own accounts if within IP range, or instructors may create their accounts when setting up their class. Students can:

- Create custom quizzes or take randomized quizzes
- Take assignments assigned by the instructor and the RadReview Mock Exam
- Read a digital version of D.A. Saia's book *Radiography PREP* in a modular format
- Review data in the Student Reports: Quiz Performance, Skill, and Mastery Report

# <span id="page-3-0"></span>Admin Account: Primary Functions

# <span id="page-3-1"></span>A. Logging In

The institutional admin account is created when your institution subscribes to RadReview; login details are provided in the welcome letter. Your institution may update the username, password, and the email address associated with the account at any time.

Please contact Customer Success at [customersuccess@mheducation.com](mailto:customersuccess@mheducation.com) if you need any help with the following:

- Logging in (login credentials, password reset, updating login credentials)
- Identifying who the admin is at your institution

To log in:

- 1. Navigate to <https://radreviewmhe.com/> and click "Sign In" at the top right.
- 2. Enter your admin login details.

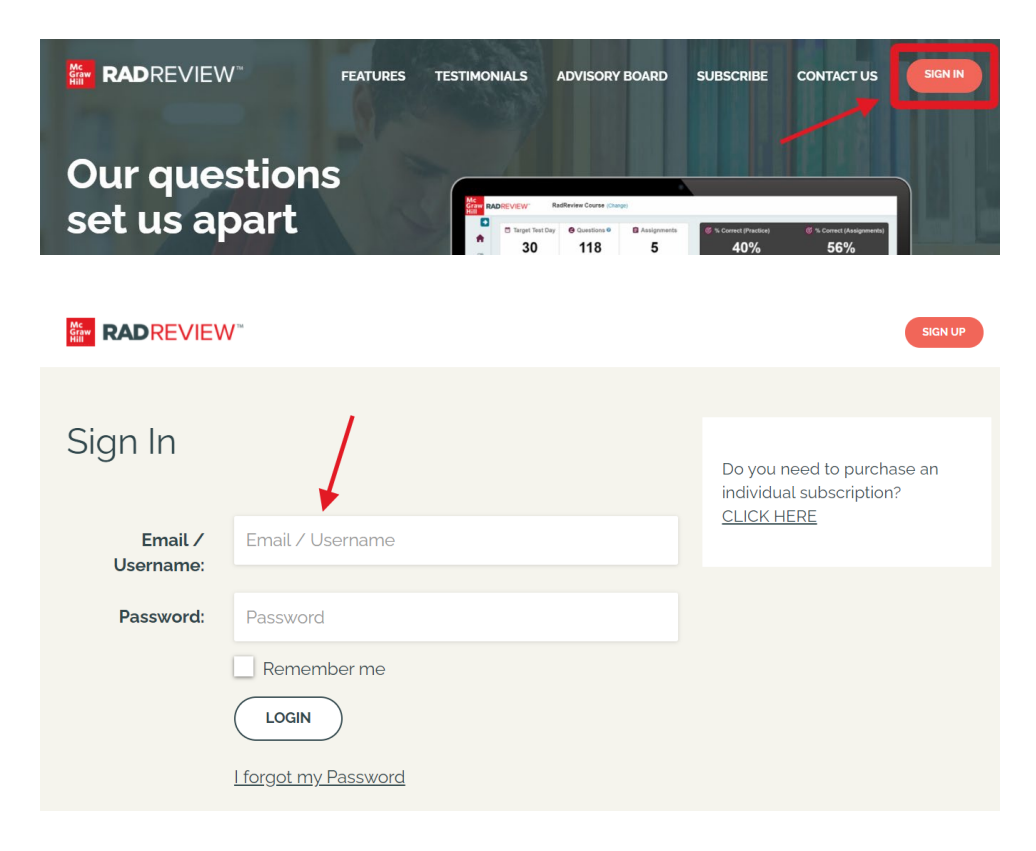

# <span id="page-4-0"></span>B. Viewing All Registered Users and Existing Class Sections

The admin can view all registered users and class sections.

#### **VIEW REGISTERED USERS**

- 1. Navigate to <https://radreviewmhe.com/> and sign in as the **institutional admin.**
- 2. From the dropdown menu on the top left, choose **"Manage Users"**.

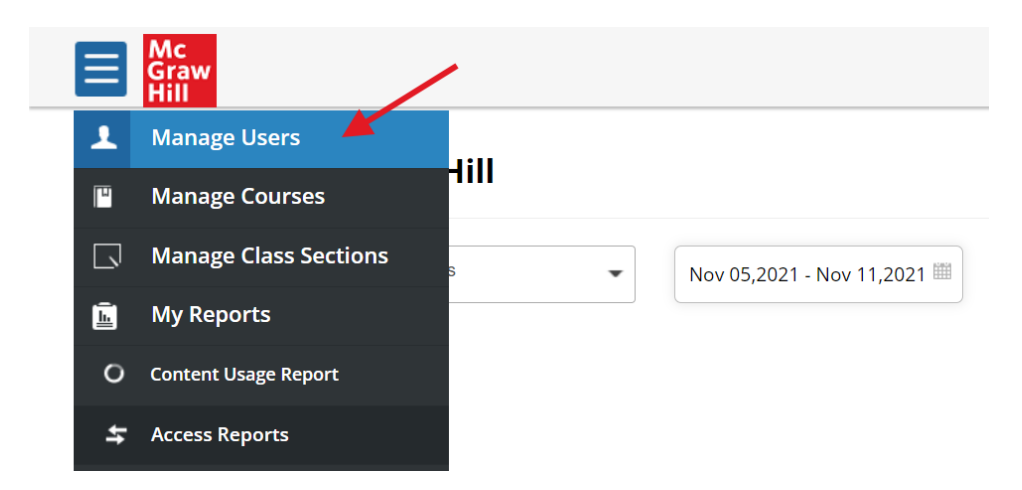

3. You can either search for a specific user by entering their name or email or click **"BROWSE"** for a full list of registered users.

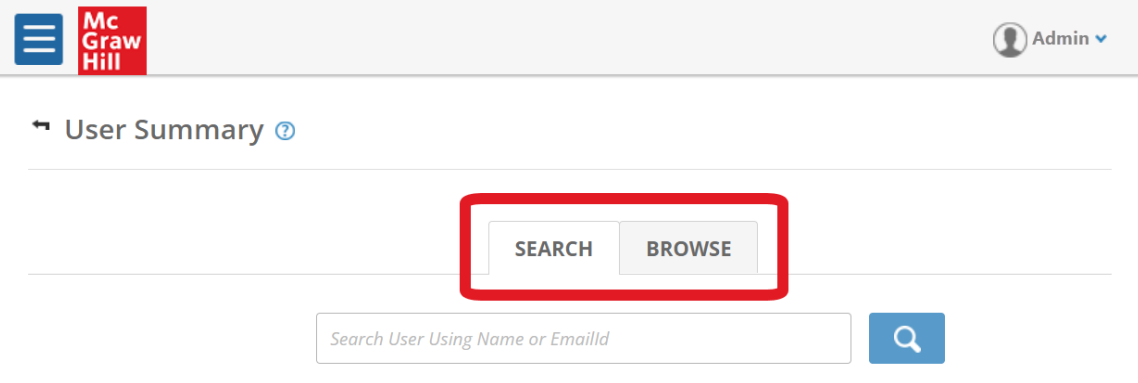

4. Once in **BROWSE** you can view the full list of registered users or filter by class section. Set the Course selection to "RadReview Course", then select the class section from the dropdown menu.

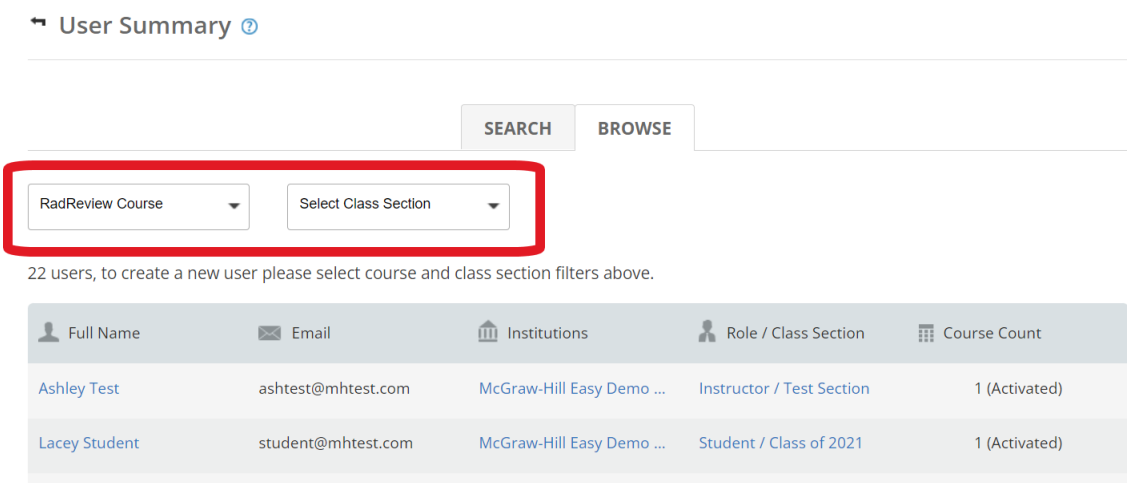

5. Click on a user to see their user details, where you can change/update their username or password.

#### [customersuccess@mheducation.com\)](mailto:customersuccess@mheducation.com).

7. You can also deactivate the user account from this screen.

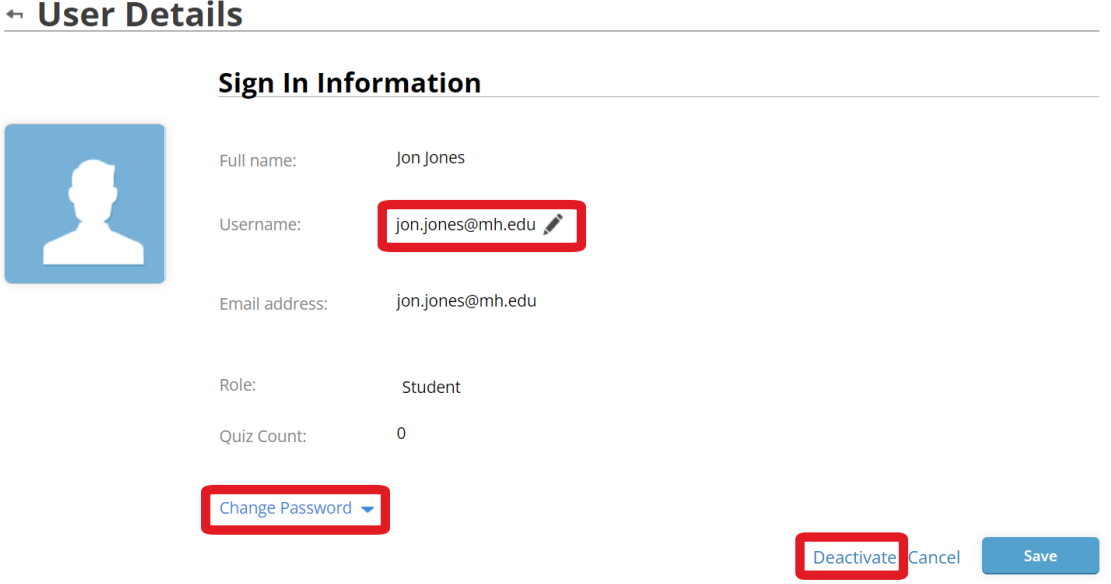

#### **VIEW EXISTING CLASS SECTIONS**

- 1. Navigate to <https://radreviewmhe.com/> and sign in as the **institutional admin.**
- 2. From the dropdown menu on the top left, choose **"MANAGE CLASS SECTIONS"**.

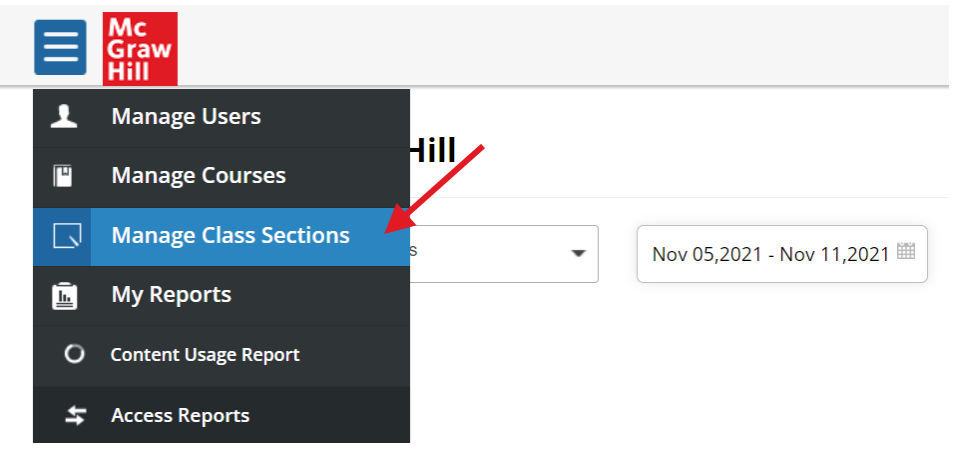

3. From here you can view a full list of active classes. You can also use the dropdown menu to view any disabled/deactivated classes. Click on a class section to view the list of student users in that class section.

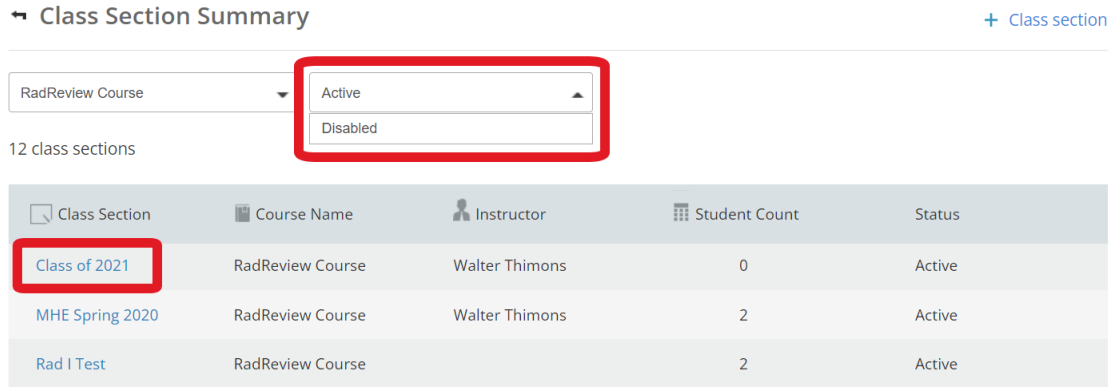

# <span id="page-7-0"></span>C. Set Up Instructor Accounts(One at a Time)

#### *Please Note: Instructor accounts must be set up by the institutional admin. Instructors cannot create their own accounts.*

- 1. Navigate to <https://radreviewmhe.com/> and sign in as the **institutional admin.**
- 2. From the dropdown menu on the top left, choose **"Manage Users"**.

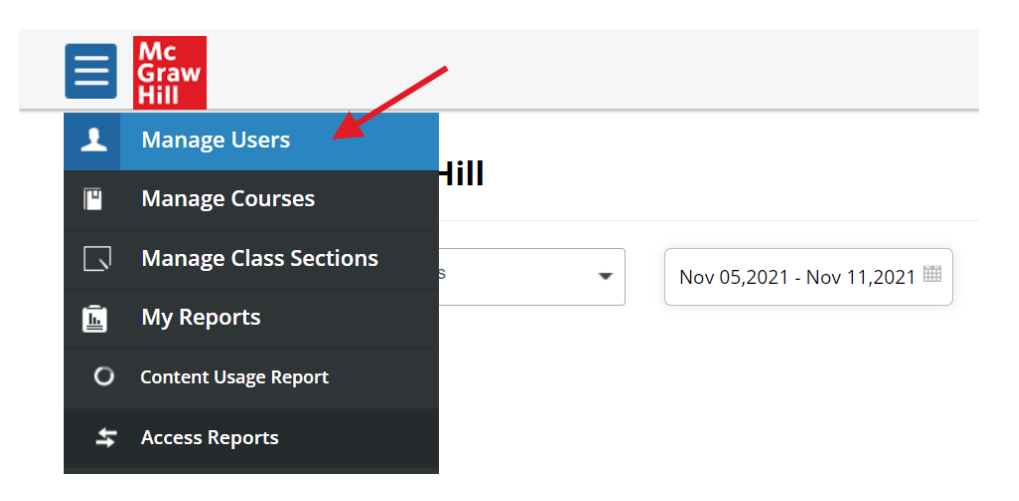

3. Toggle to **"BROWSE"** and select the appropriate course (RadReview Course) and class section. *(Note: Instructor will be able to create their own new class sections later).*

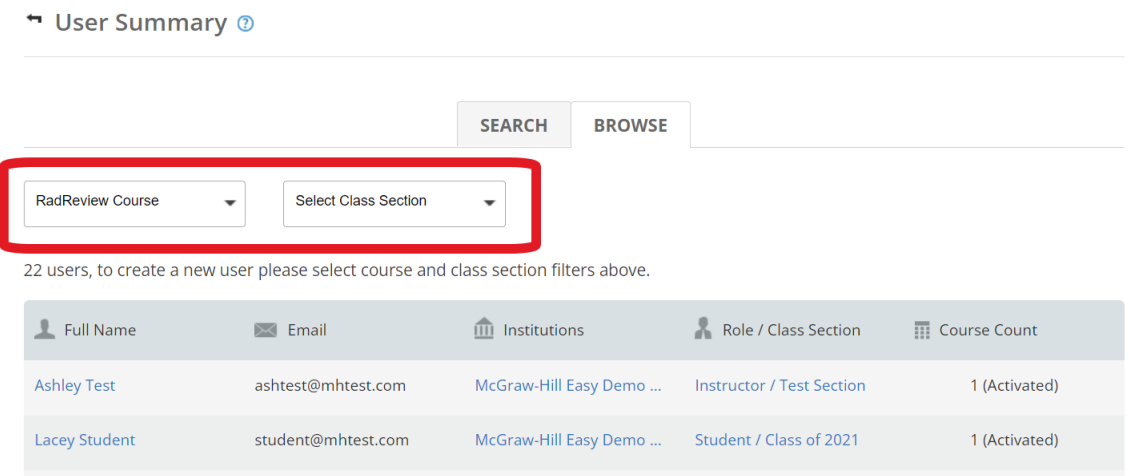

#### 4. Click on **"+New user"**

#### User Summary <sup>®</sup>

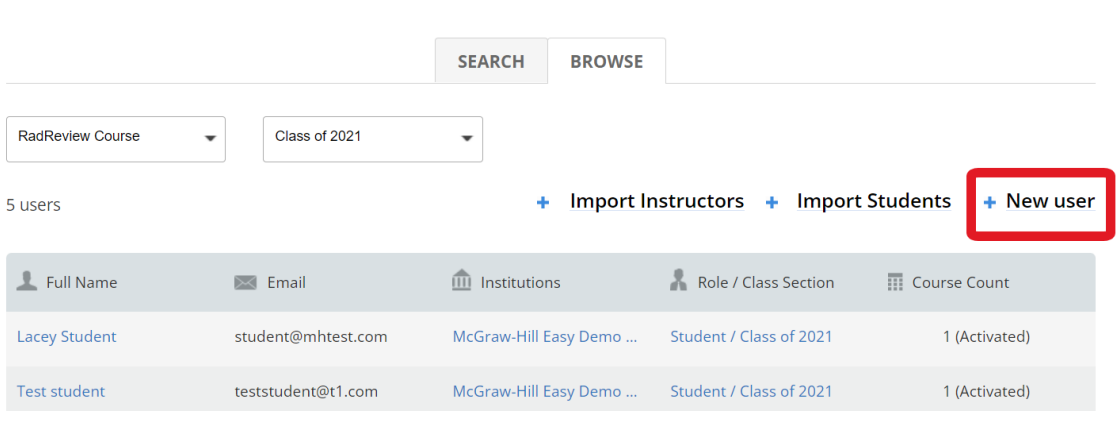

- 5. Fill in the required information and designate that the user is an **Instructor** in the **"ROLE"** field, then click **"SAVE".** You will need to provide your instructors with their login information, they can change their password once they log in.
- 6. There can only be one account per username in the system- if you see an error message when trying to create an account, please contact Customer Success for help [\(customersuccess@mheducation.com\)](mailto:customersuccess@mheducation.com).

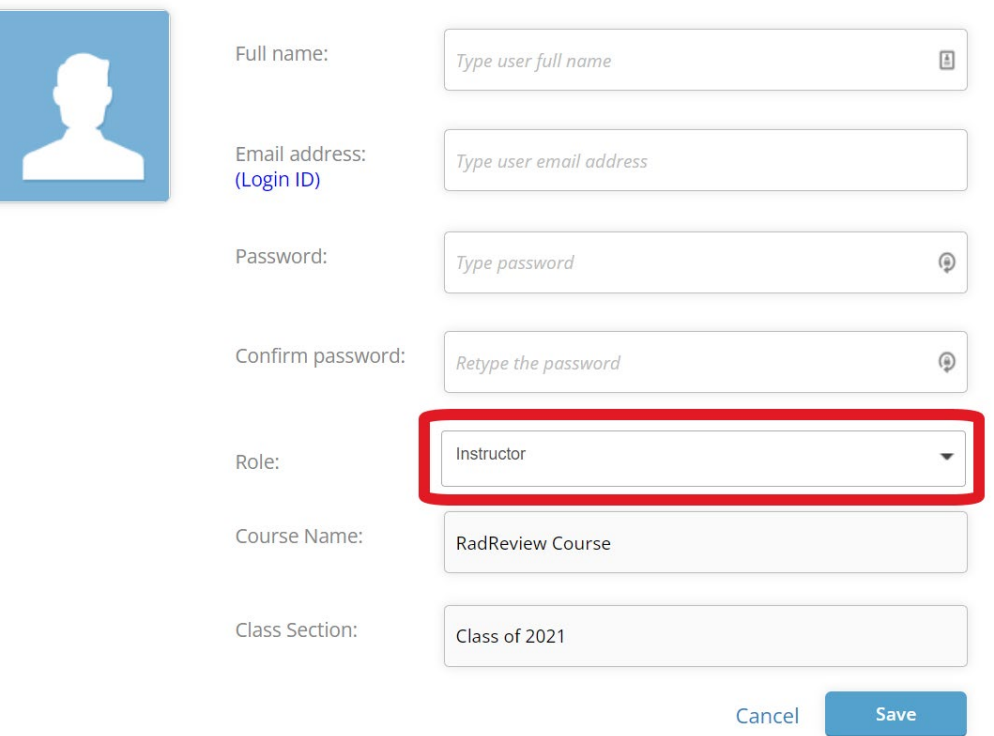

### ← Create user

# <span id="page-9-0"></span>D. Set Up Instructor Accounts(Bulk Import)

1. Follow steps 1-3 in the previous section. Once you get to the User Summary page, click on **"Download Students/Instructors Template"** to download the CSV file to use for bulk import.

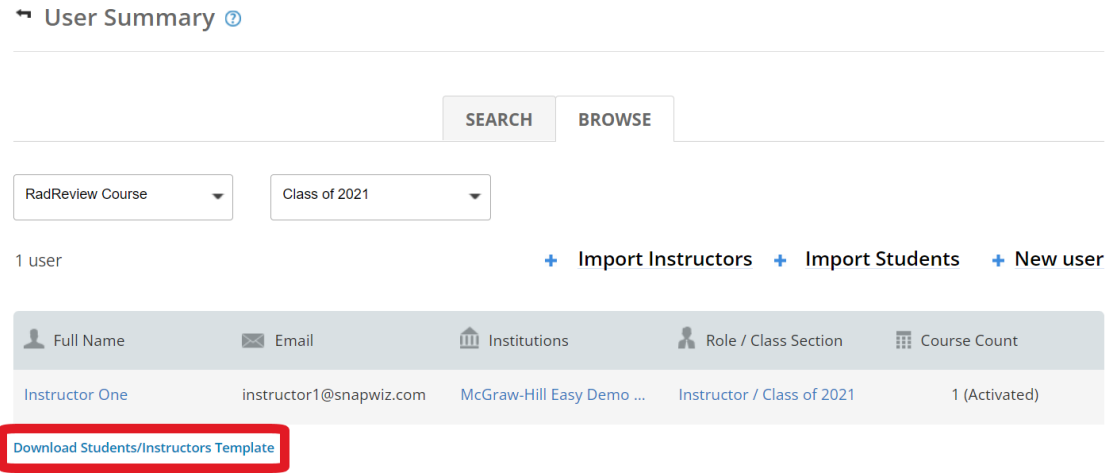

2. Open the CSV file. Enter the appropriate information into each column. The instructors' email addresses will become their usernames. You may set a generic password at this time (instructors will be able to change it later). Save the CSV file.

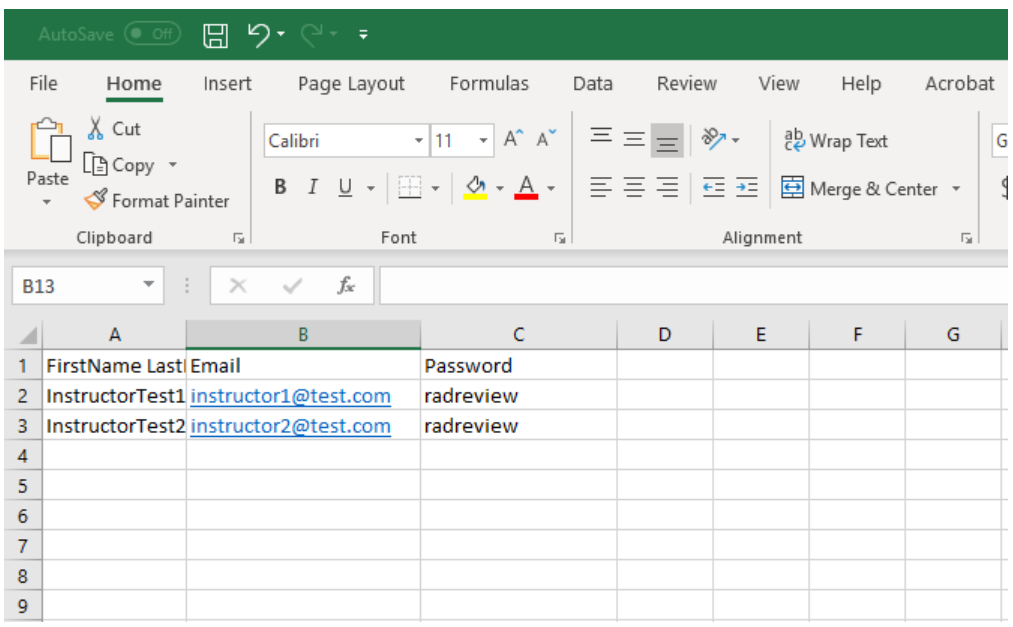

- 3. Back on the User Summary page, click **"+Import Instructors"** and upload the CSV file.
	- User Summary <sup>®</sup>

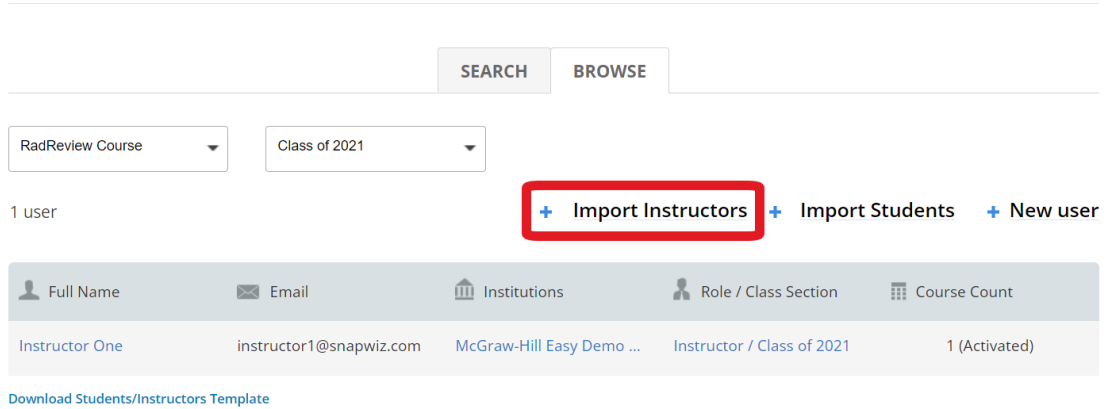

4. The yellow ribbon at the top will let you know the selected file is valid. Click on **"GO"** to import the file.

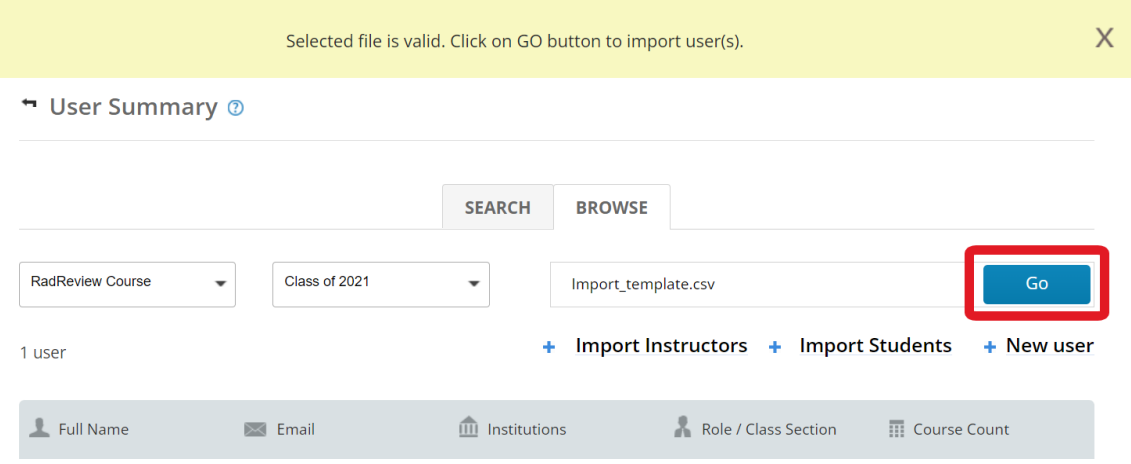

5. You have now created the instructors' accounts. Let instructors know their username (email address you inputted in the CSV file) and password. They may change their password once they log into their instructor account.

# <span id="page-11-0"></span>Admin Account: Secondary Functions

*Please Note: All of the following functions in this section can also be performed by the instructor using their instructor account. That is why these functions are secondary functions for the admin account. Please refer to the RadReview Instructor Guide for step-by-step instructions on how to perform these functions from the instructor account.* 

## <span id="page-11-1"></span>A. Create Class Sections and Add Instructorsto Class Sections

#### **CREATE A NEW CLASS SECTION**

- 1. Navigate to <https://radreviewmhe.com/> and sign in as the **institutional admin.**
- 2. From the dropdown menu on the top left, choose **"MANAGE CLASS SECTIONS"**.

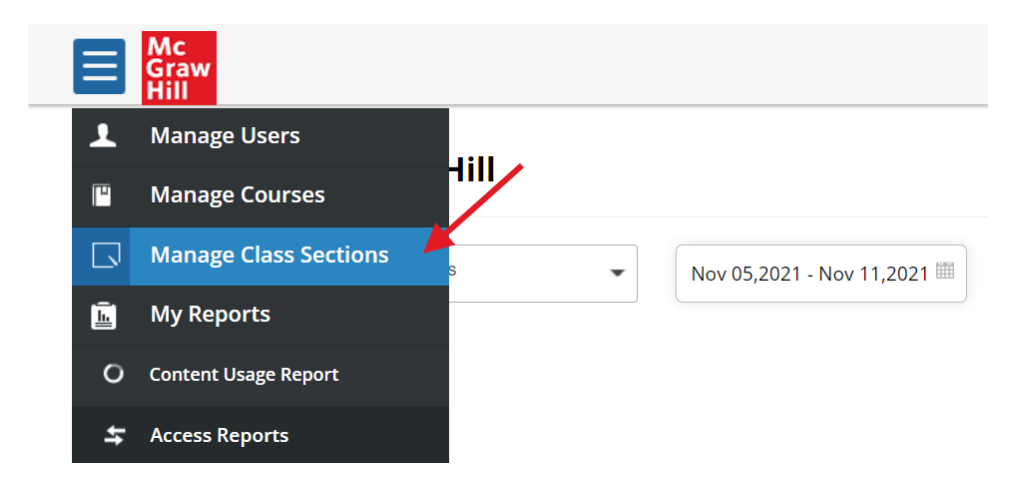

3. Click on **"+ CLASS SECTION"** at the top right.

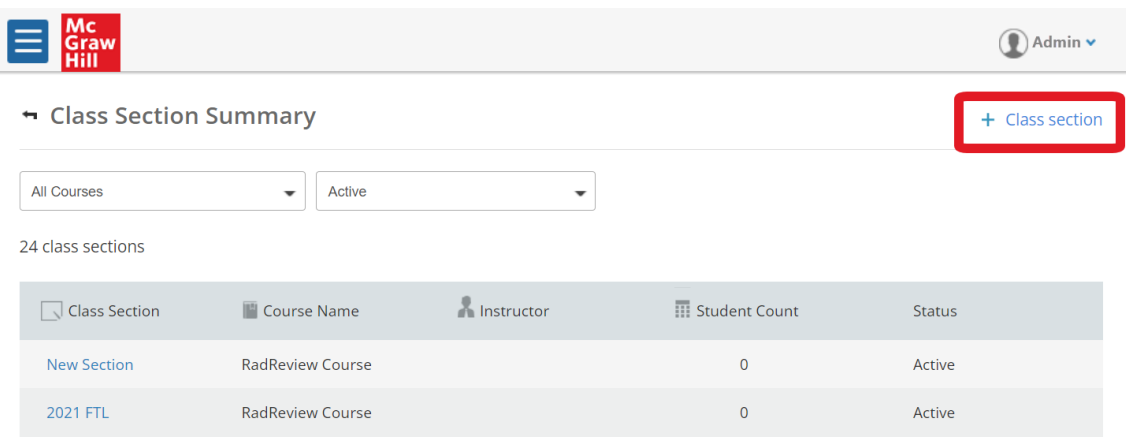

4. Enter a name for the class section. For "Choose a Course", make sure "RadReview Course" is selected. You may pick an instructor at this time for the class section or assign one later. Once you have filled out this information, click **"SAVE".** The class section has now been created.

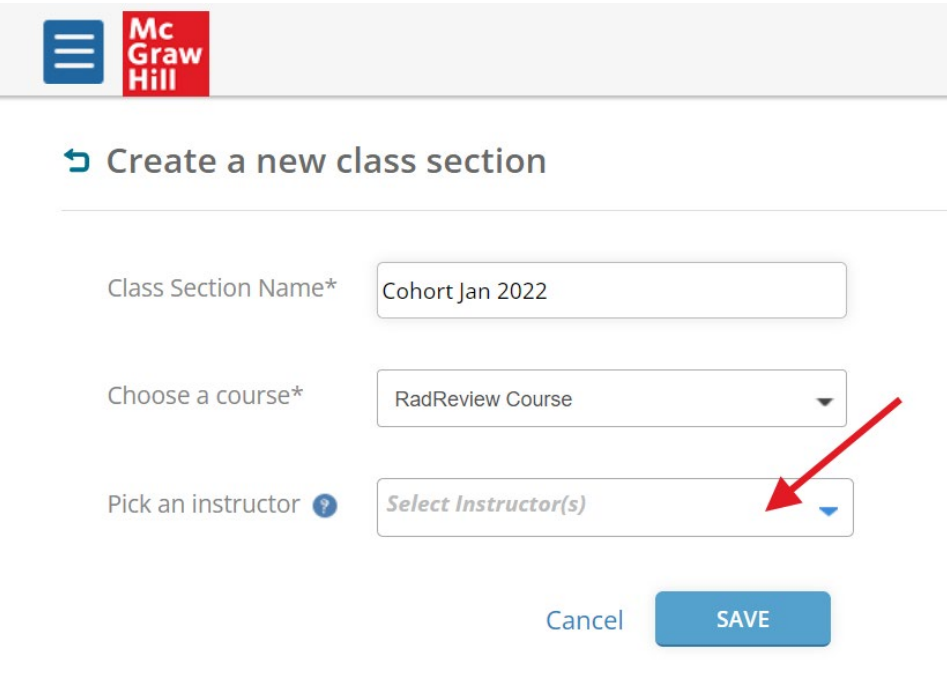

#### **ADD AN INSTRUCTOR TO AN EXISTING CLASS SECTION**

1. To assign an instructor to a class section you've already created, go to the main menu and select **"MANAGE CLASS SECTIONS"**. Click on the class section you would like to add the instructor to.

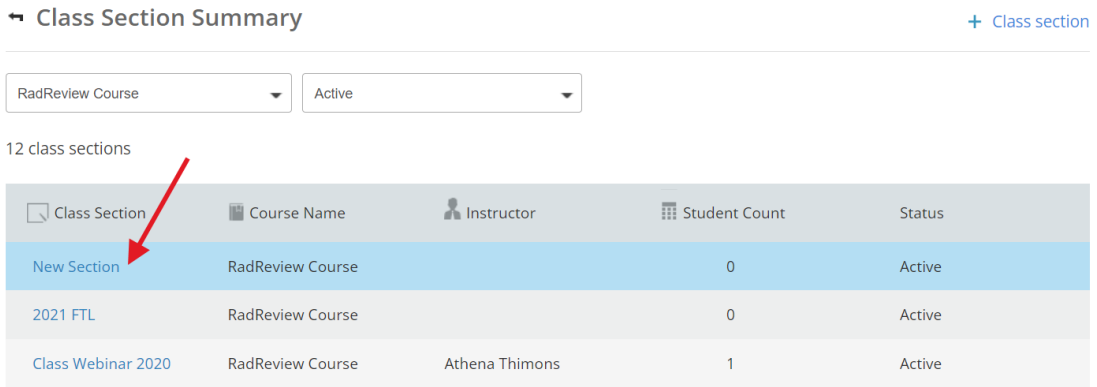

2. Click the dropdown **"ACTION"** button on the right and select **"Add Co-Teacher"**.

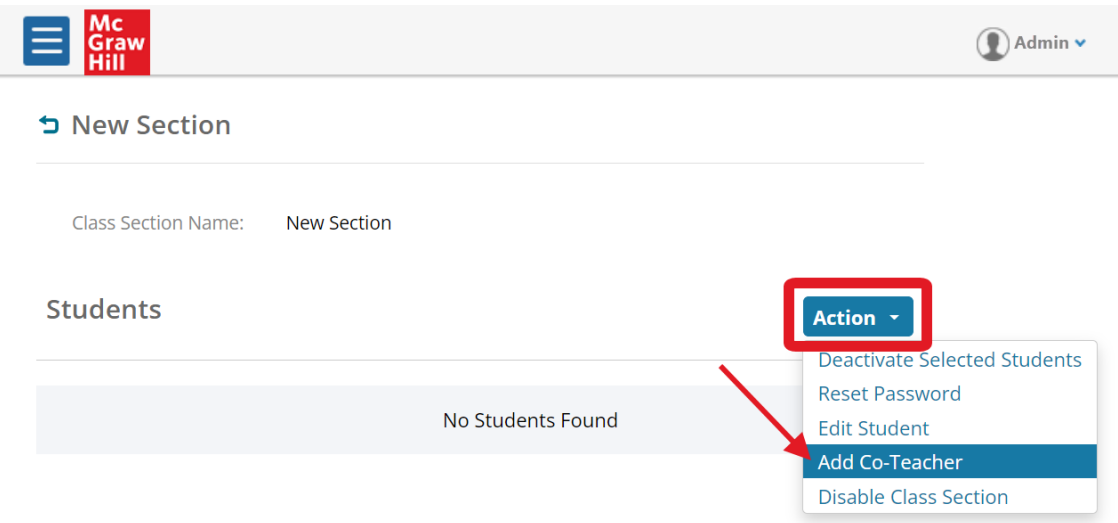

- 3. Select the instructor you would like to assign to this class section. Click **SAVE**. You have successfully assigned the instructor to the class section.
- 4. You can add more than one instructor to a class section, following the same steps.

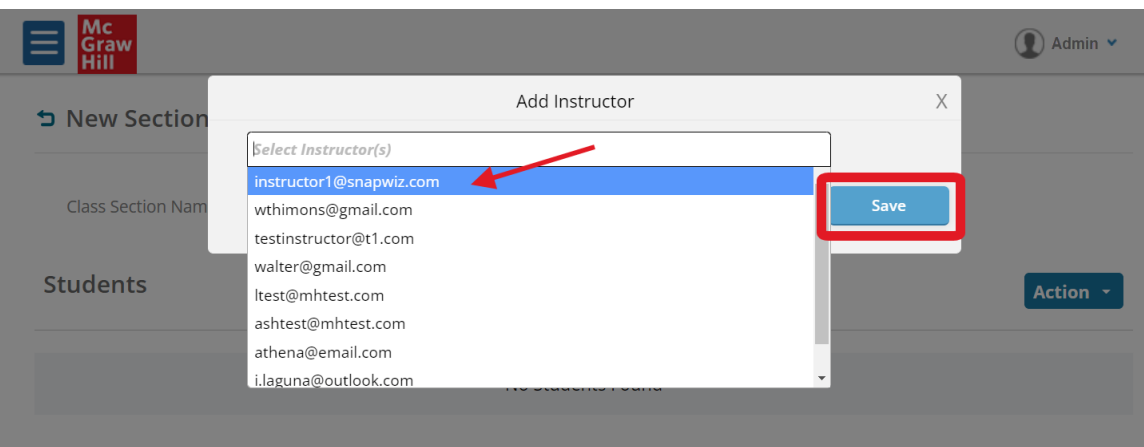

#### **CHANGE THE NAME OF A CLASS SECTION**

1. If you would like to change the name of your class section, go back to **"MANAGE CLASS SECTIONS"** and click on the class section you would like to change the name of.

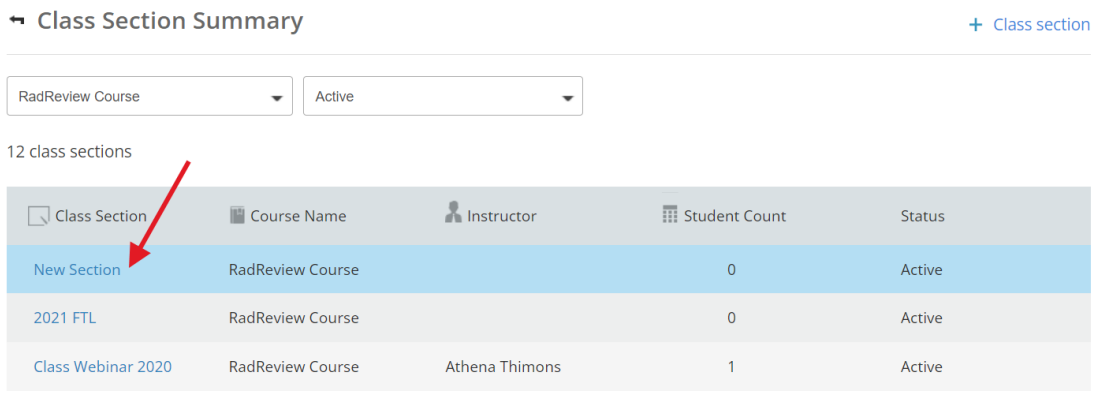

2. Click the class section name at the top and enter in a new name.

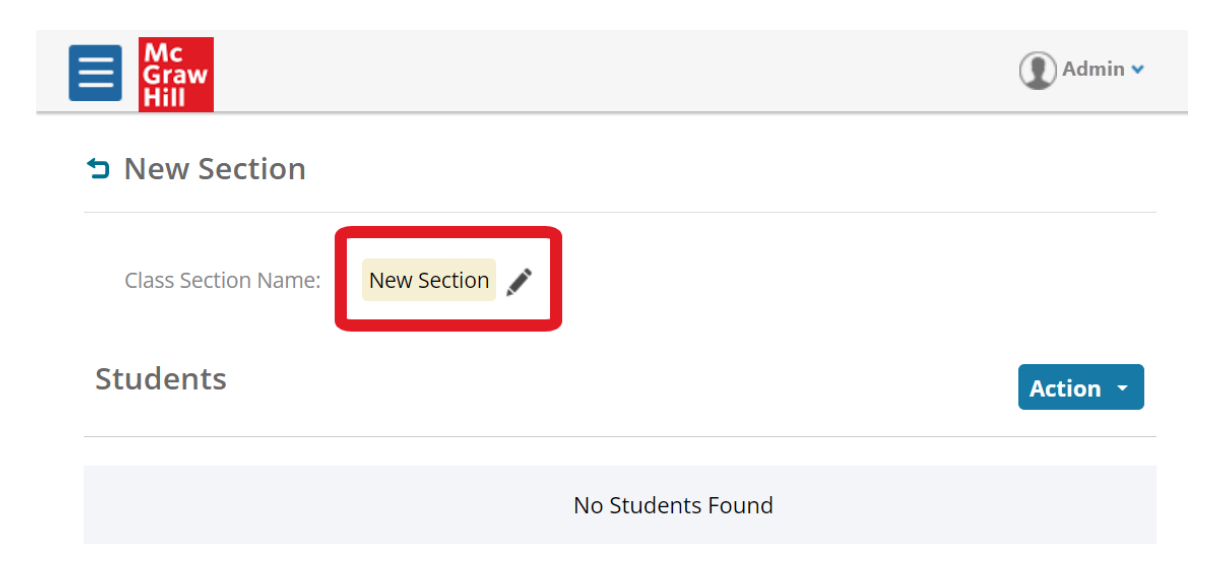

# <span id="page-15-0"></span>B. Set Up Student Accounts and Add Students to Class Sections

#### **ADD STUDENTS ONE AT A TIME**

User Summary @

- 1. Navigate to <https://radreviewmhe.com/> and sign in as the **institutional admin.**
- 2. From the dropdown menu on the top left, choose **"Manage Users"**.

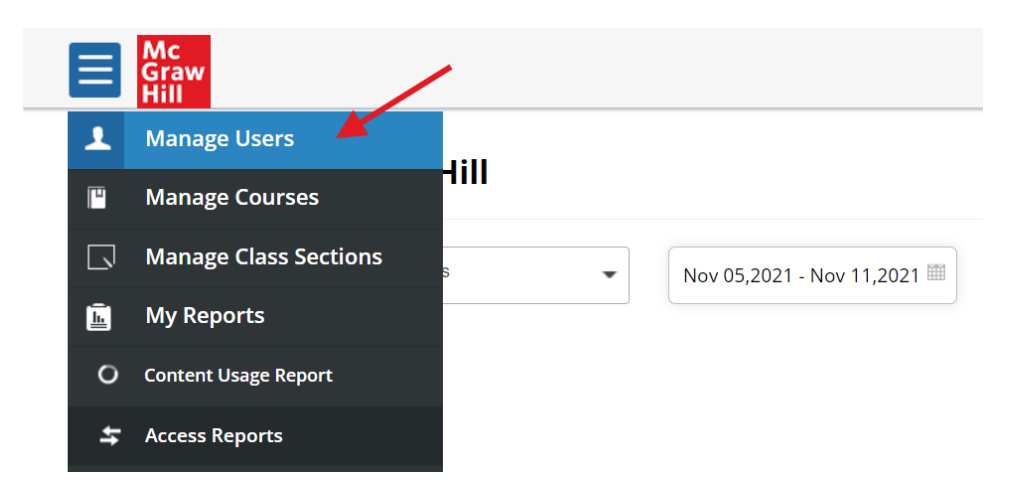

3. Select the **"BROWSE"** tab and use the dropdown menus to select the Course (RadReview Course) and the Class Section where you want to add students.

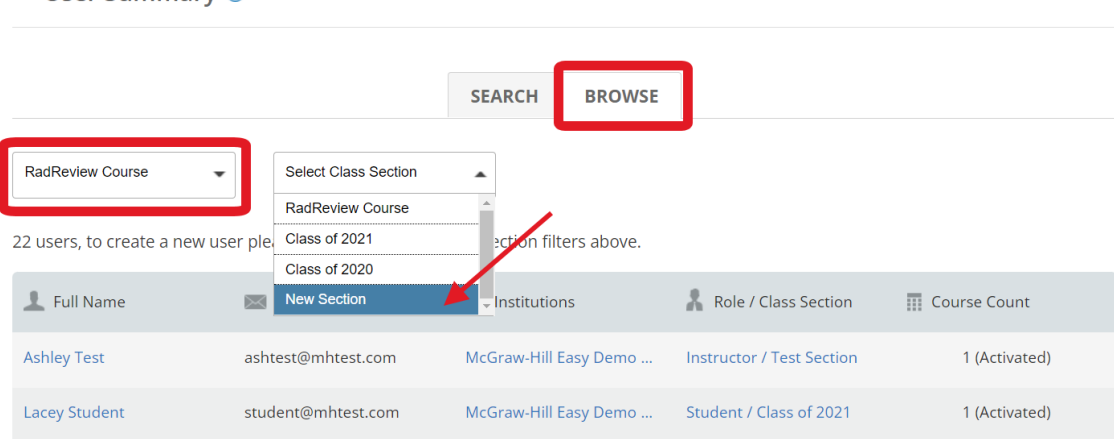

#### 4. Once in the class section, click on **"+ New user"**.

User Summary 2

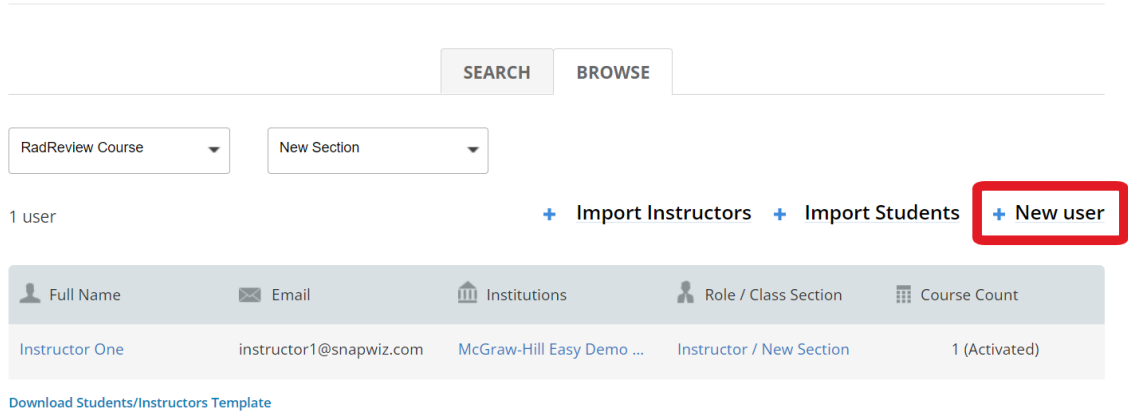

- 5. Fill in the required information and designate the user as a **Student** in the **"ROLE"** field, then click **"SAVE"**. Students will be notified via email of their username and password. They may change their password once they log into their studentaccount.
- 6. There can only be one account per username in the system- if you see an error message when trying to create an account, please contact Customer Success for help [\(customersuccess@mheducation.com\)](mailto:customersuccess@mheducation.com).

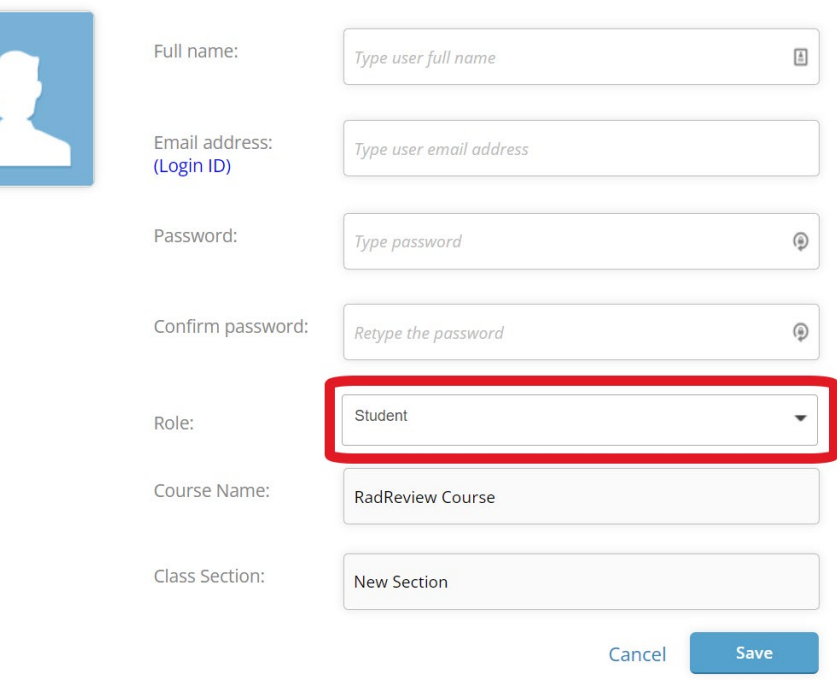

#### ← Create user

#### **ADD MULTIPLE STUDENTS (BULK UPLOAD)**

1. Follow steps 1-3 in the previous section. Once you get to the User Summary page, click on **"Download Students/Instructors Template"** to download the CSV file to use for bulk import.

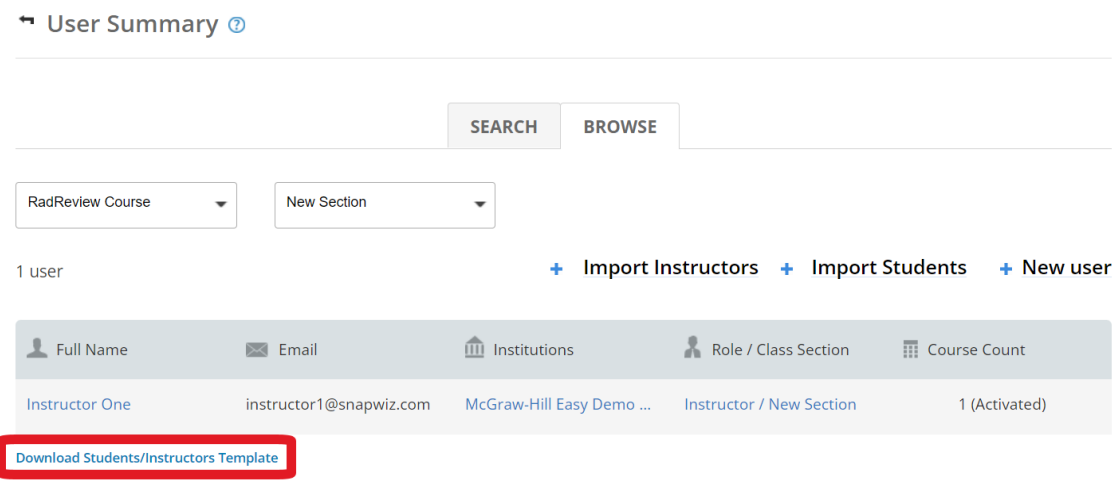

2. Open the CSV file. Enter the appropriate information into each column. The students' email addresses will become their usernames. You may set a generic password at this time (students will be able to change it later). Save the CSV file.

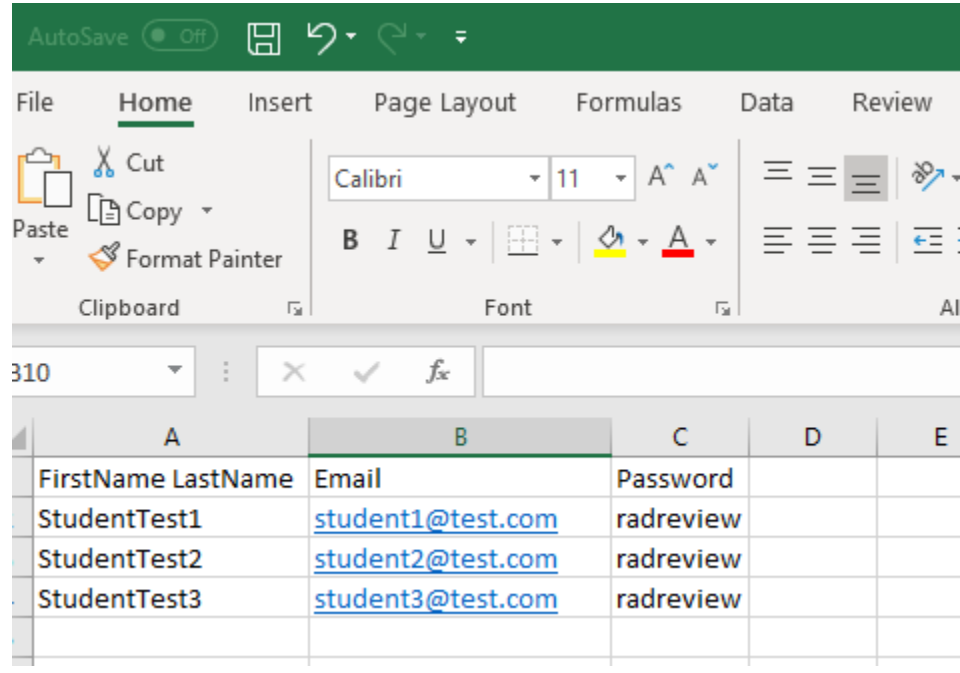

- 3. Back on the User Summary page, click **"+Import Students"** and upload the CSV file.
	- + User Summary 2 **SEARCH BROWSE** RadReview Course New Section  $\overline{\phantom{0}}$  $\overline{\phantom{0}}$ + Import Instructors + Import Students + New user 1 user  $\blacksquare$  Full Name  $\widehat{\mathbf{m}}$  Institutions Role / Class Section  $\boxed{\sim}$  Email **NO** Course Count **Instructor One** instructor1@snapwiz.com McGraw-Hill Easy Demo ... Instructor / New Section 1 (Activated) **Download Students/Instructors Template**
- 4. The yellow ribbon at the top will let you know the selected file is valid. Click on **"GO"** to import the file.

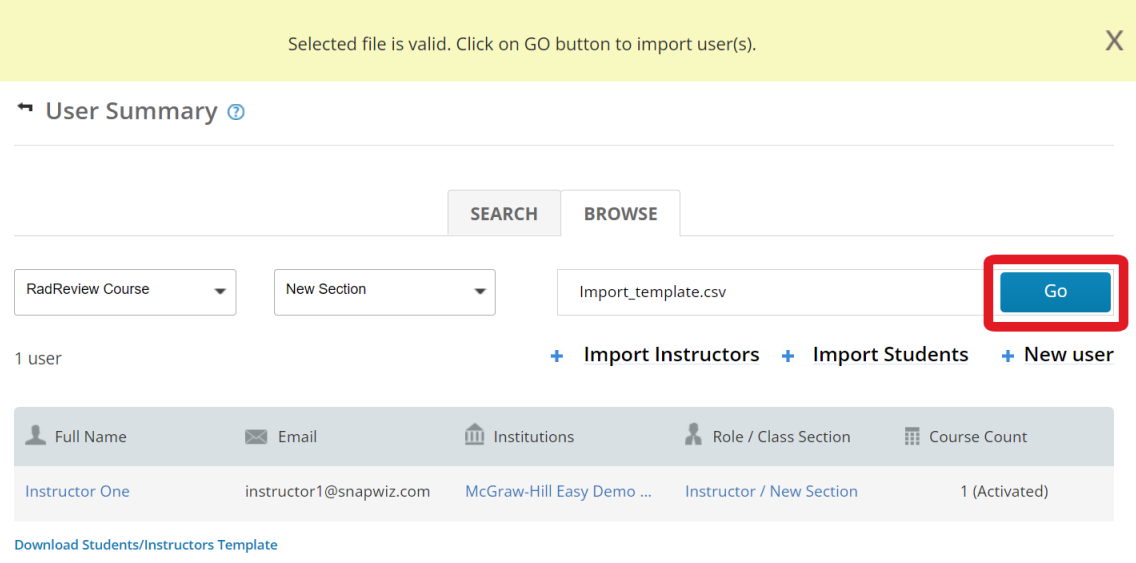

- 5. You have now created the students' accounts. Students will be notified via email of their username and password. They may change their password once they log into their student account.
- 6. There can only be one account per username in the system- if you see an error message when trying to create an account, please contact Customer Success for help [\(customersuccess@mheducation.com\)](mailto:customersuccess@mheducation.com).

## <span id="page-19-0"></span>C. Move Students to a Different Class Section

If a student has accidentally been enrolled into the wrong class section, the admin can move them to the correct class section.

*Please Note: Students can only be enrolled in one class section at a time. Moving a student to a different class section will delete any instructor assignment data that had been in that student's account.* 

- 1. Navigate to <https://radreviewmhe.com/> and sign in as the **institutional admin.**
- 2. From the dropdown menu on the top left, choose **"MANAGE USERS".**

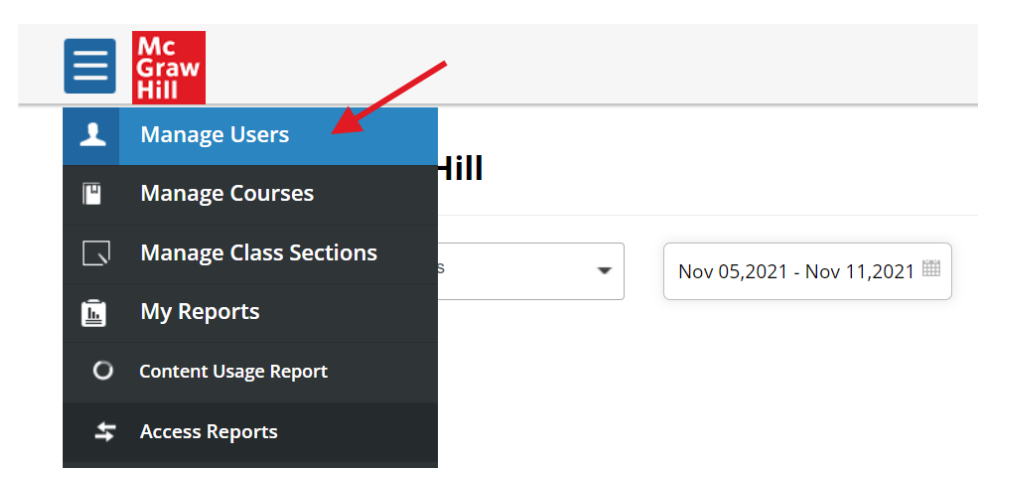

3. Click on the **"BROWSE" tab**. Select your course (RadReview Course) and then select the current class section the student is in.

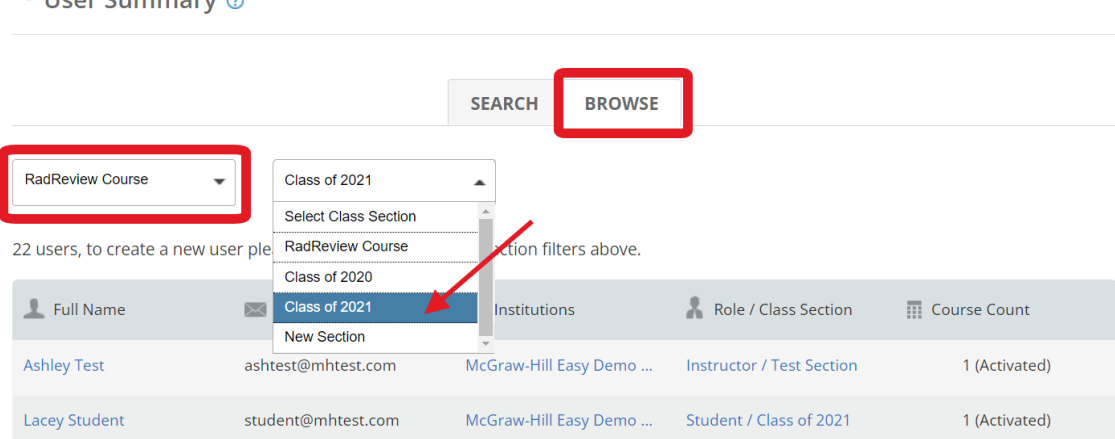

H Hear Summary @

4. Find the student you would like to move. Hover over the student's name to see the blue **"Move to a Different Class Section"** button.

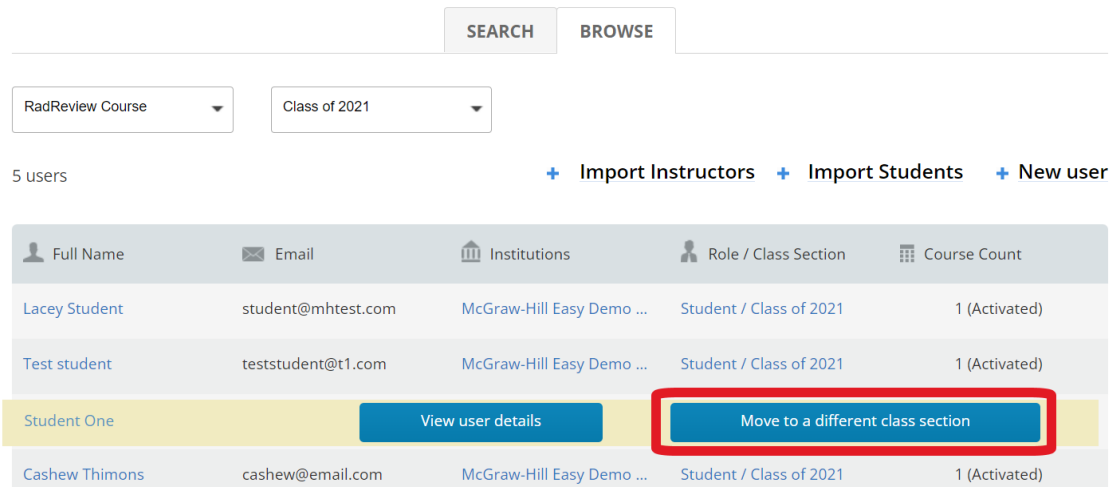

5. From the pop-up box, click the dropdown "Select a class section" and select the class section you would like to move the student to.

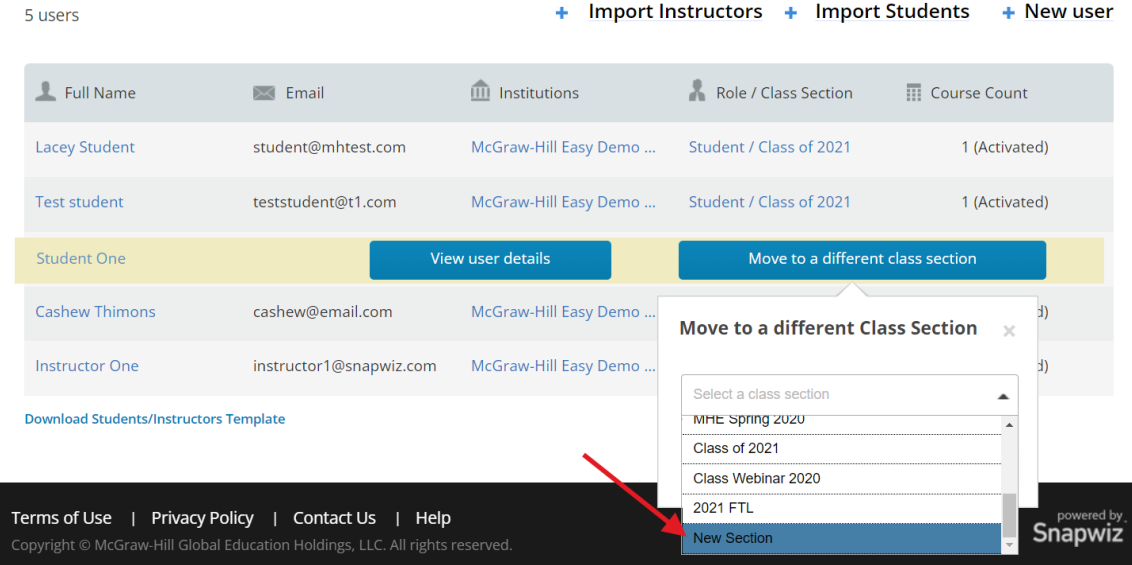

- 6. Click the **"MOVE"** button. A dialog will pop up asking you to confirm if you would like to continue. Click **"OK"**. You have successfully moved the student to the new class section.
- 7. *Moving a student to a different class section will delete any instructor assignment data that had been in that student's account.*

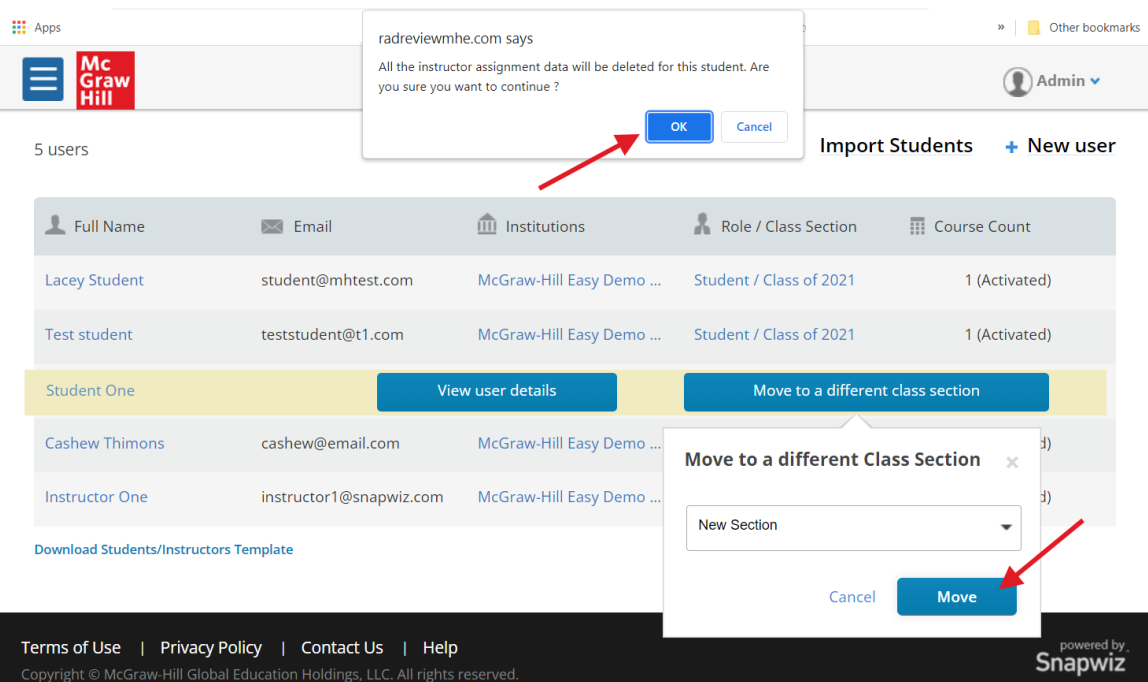

# <span id="page-22-0"></span>D. Deactivate Class Sections

- 1. Navigate to <https://radreviewmhe.com/> and sign in as the **institutional admin.**
- 2. From the dropdown menu on the top left, choose **"MANAGE CLASS SECTIONS"**.

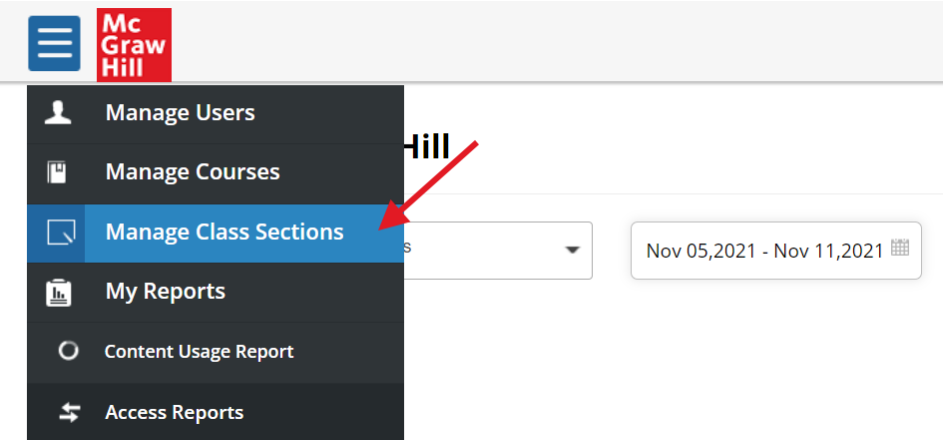

3. Click on the class section you would like to deactivate.

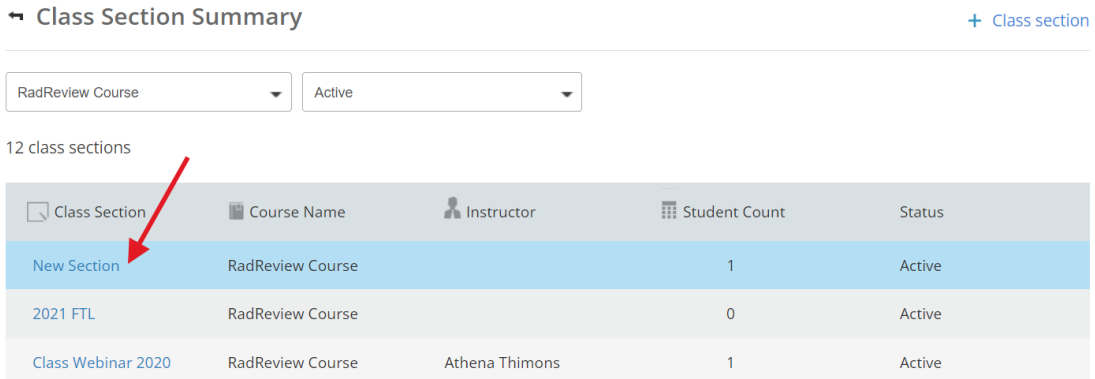

- 4. From the dropdown **"ACTION"** button on the right, select **"Disable Class Section".**
- 5. *Disabling a class section means that all students in that class section will no longer be able to log in to RadReview.*

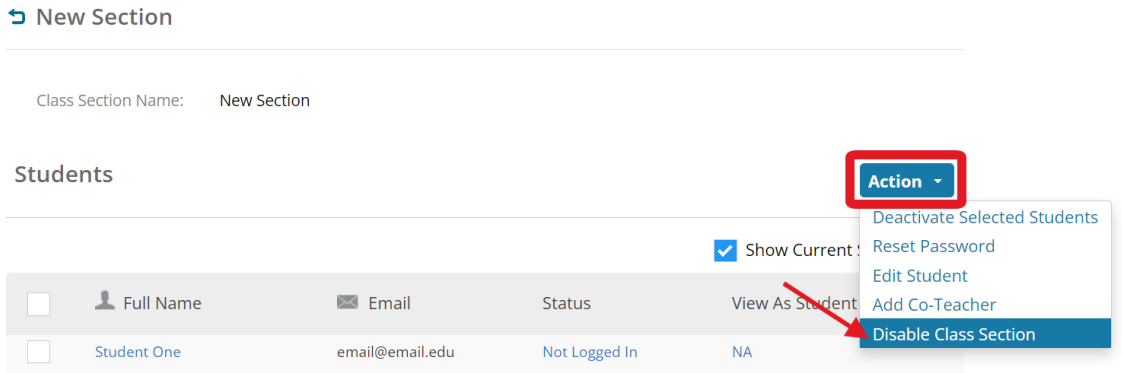

- 6. A message will pop up that will say "Class Section Successfully Disabled".
- 7. To enable a disabled class section, click on **"ACTION"** again and select **"Enable Class Section".**

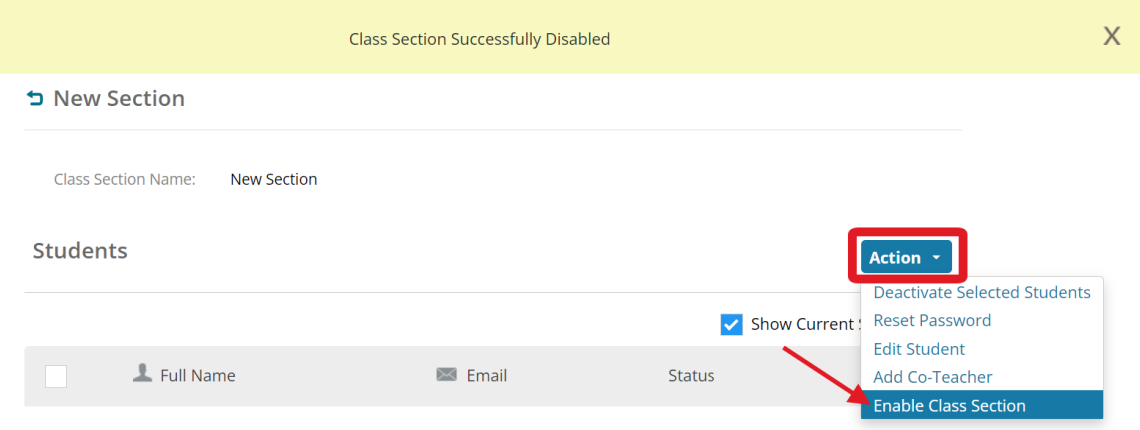

- 8. You can also re-enable deactivated classes by returning to the Class Section Summary page (click **"MANAGE CLASS SECTIONS"** off the main menu).
- 9. Toggle to **"Disabled"** to see the list of all disabled class sections.

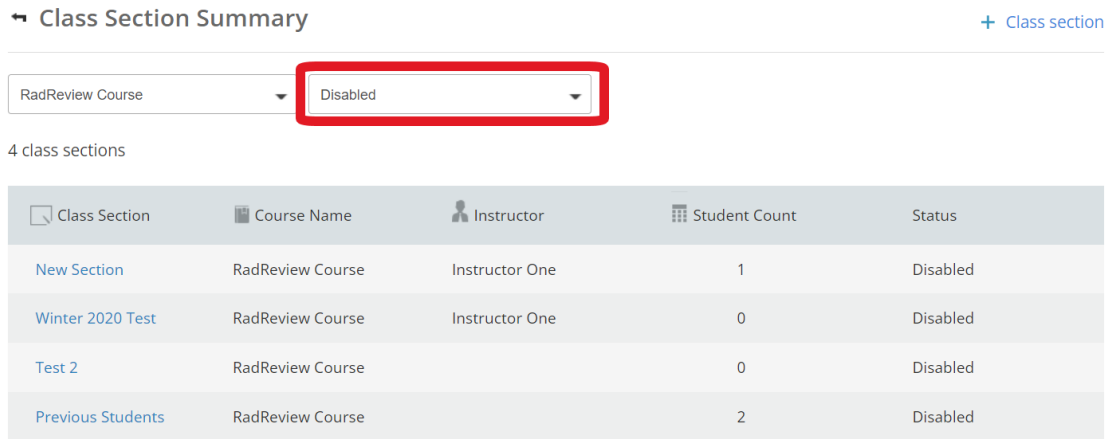

10. Click on the deactivated class section that you wish to enable. Once in the class, click on **"ACTION"** and then select **"Enable Class Section"**.

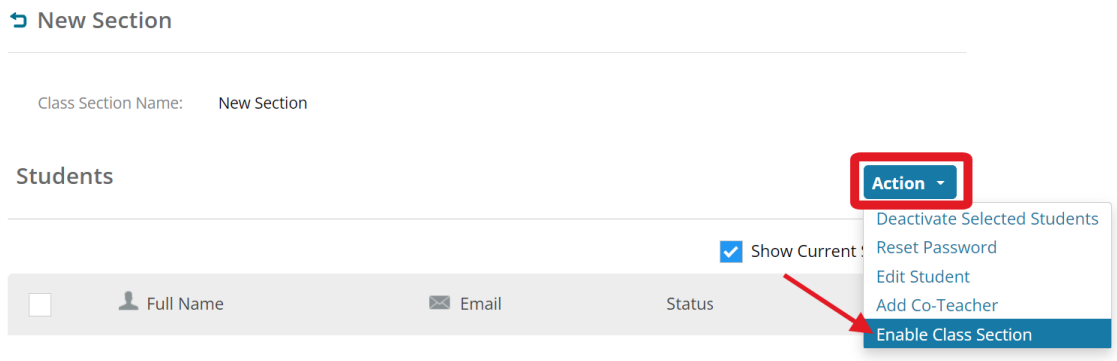

## <span id="page-24-0"></span>E. Deactivate Student Accounts

- 1. Navigate to <https://radreviewmhe.com/> and sign in as the **institutional admin.**
- 2. From the dropdown menu on the top left, choose **"Manage Users"**.

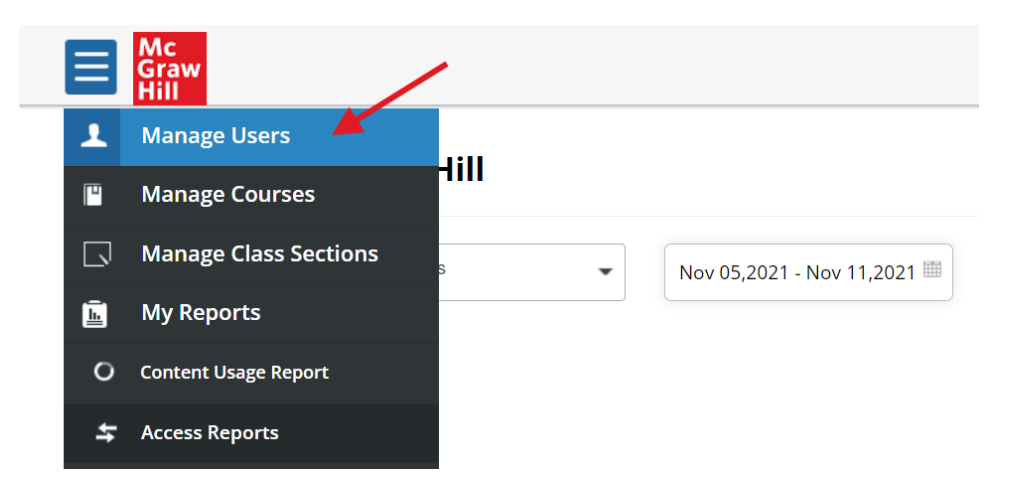

3. Search for the user you would like to deactivate by entering the username or email address. Once you find the user, click to access user details.

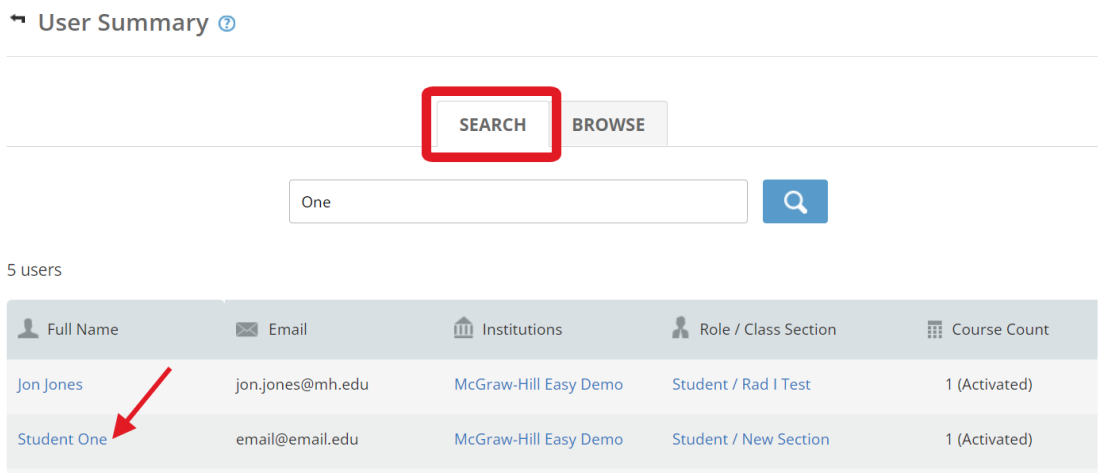

4. In the user details, click **"Deactivate"** at the bottom of the page.

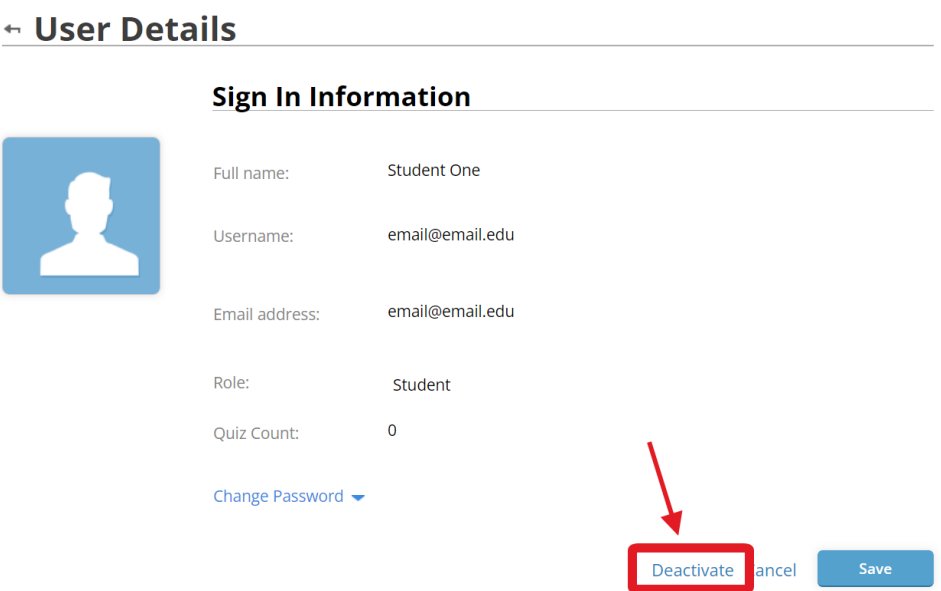

- 5. The user has been successfully deactivated, and can no longer log in to RadReview.
- 6. To re-activate a deactivated user, click **"Activate"** from the user details page.

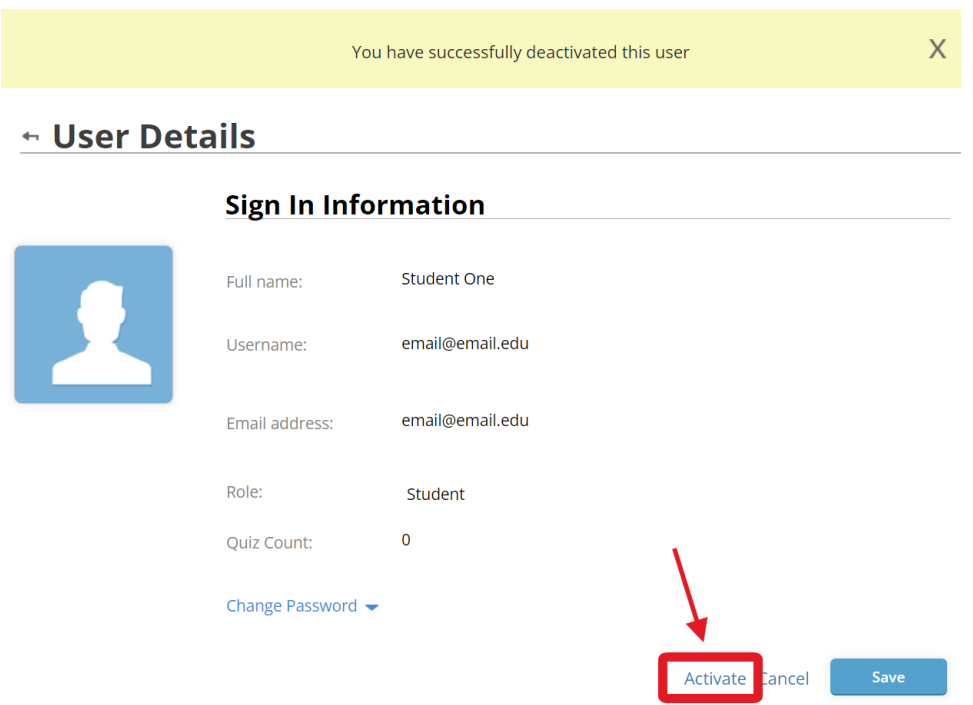

# <span id="page-26-0"></span>Admin Reports

# <span id="page-26-1"></span>A. Usage Reports: User Logins

From the admin account, you can run a report of number of user logins over a specified date range.

- 1. Navigate to <https://radreviewmhe.com/> and sign in as the **institutional admin.**
- 2. The usage reports are available right from the dashboard. Make sure "**RadReview Course**" is selected from the course dropdown menu.
- 3. For report type, select "**User Logins**" (it should be the default). Specify your date range and whether you would like the data to be shown daily, weekly, or monthly. Once you have filled these parameters in, the report will generate automatically.
- 4. On the graph, the number next to "User Logins" gives the total number of logins for the specified date range, while the graph shows daily/weekly/monthly values.
- 5. You can click **"Download"** at the bottom right to download a CSV file of the data.

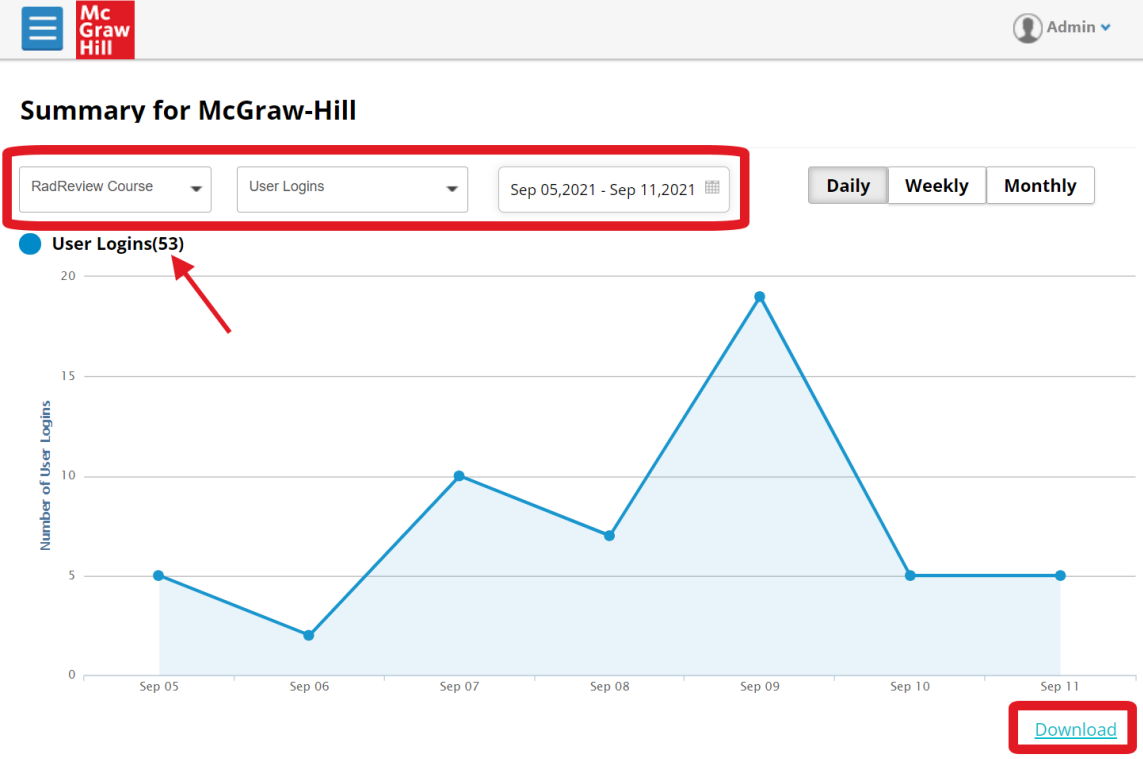

# <span id="page-27-0"></span>B. Usage Reports: App Logins

From the admin account, you can run a report for how many user logins over a specified date range are logins through the RadReview mobile app.

- 1. Navigate to <https://radreviewmhe.com/> and sign in as the **institutional admin.**
- 2. The usage reports are available right from the dashboard. Make sure "**RadReview Course**" is selected from the course dropdown menu.
- 3. For report type, select **"User-Logins-System Report"**. Specify your date range and whether you would like the data to be shown daily, weekly, or monthly. Once you have filled these parameters in, the report will generate automatically. The generated report will show logins for all device types.
- 4. You can click **"Download"** at the bottom right to download a CSV file of the data.

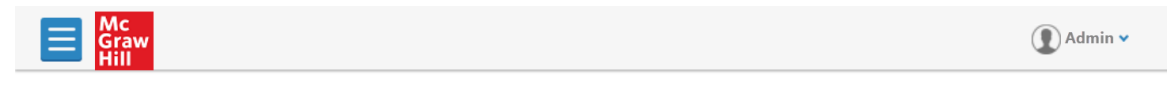

#### **Summary for McGraw-Hill**

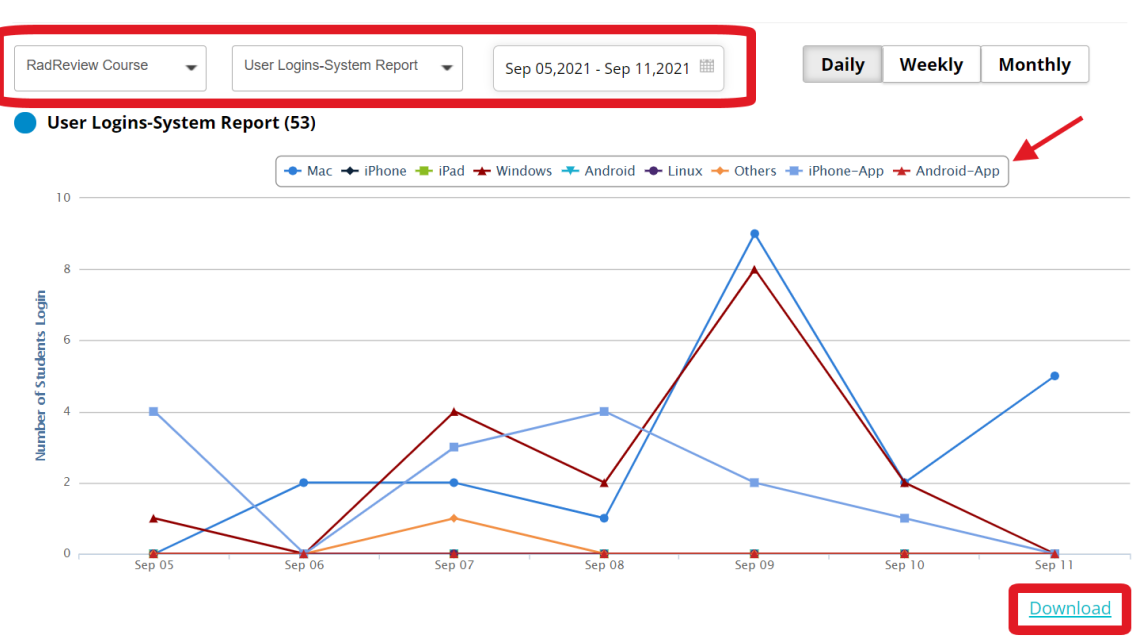

5. To show data for app-login only, click on the other device types to un-select them and remove them from the report, leaving only **"iPhone-App"** and **"Android-App"**.

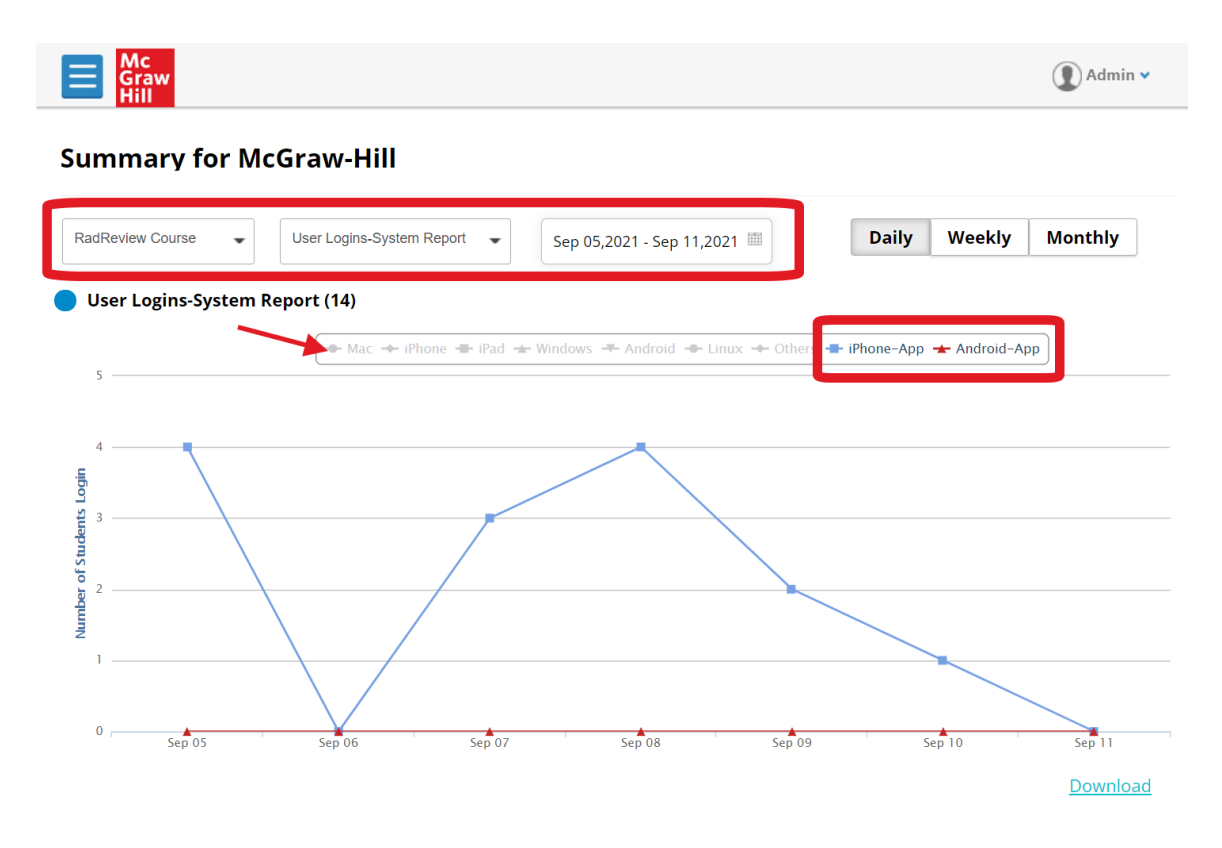

# <span id="page-29-0"></span>C. Content Reports

The admin has access to detailed reports on how users are accessing RadReview's content. The following content reports are available:

- **Lessons Complete:** Shows how many "Recommended Reading" lessons from the learning modules were accessed by users within the specified date range.
- **Questions Answered:** Shows how many quiz questions and assignment questions have been answered by users within the specified date range.
- **Assessments Submitted:** Shows how many assessments (quizzes and assignments) have been completed by users within the specified date range.
- **Top Five TLOs:** Shows the top five learning objectives (major exam categories) used by users based on the number of questions answered in each category, within the specified date range.
- 1. Navigate to <https://radreviewmhe.com/> and sign in as the **institutional admin.**
- 2. From the dropdown menu on the top left, choose **"Content Usage Report"**.
- 3. Make sure your course is selected to "RadReview Course." Select the type of report you wish to run and specify the date range and whether you would like the data to be shown daily, weekly, or monthly. The report will generate automatically.
- 4. Clicking on an individual point on the graph will show you the value for that day/week/month.
- 5. You can click **"Download"** at the bottom right to download a CSV file of the data.

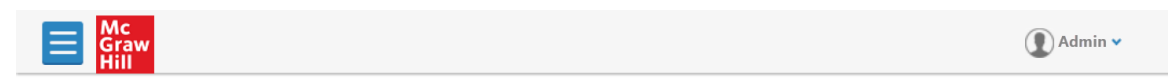

#### **Content Usage Report for McGraw-Hill**

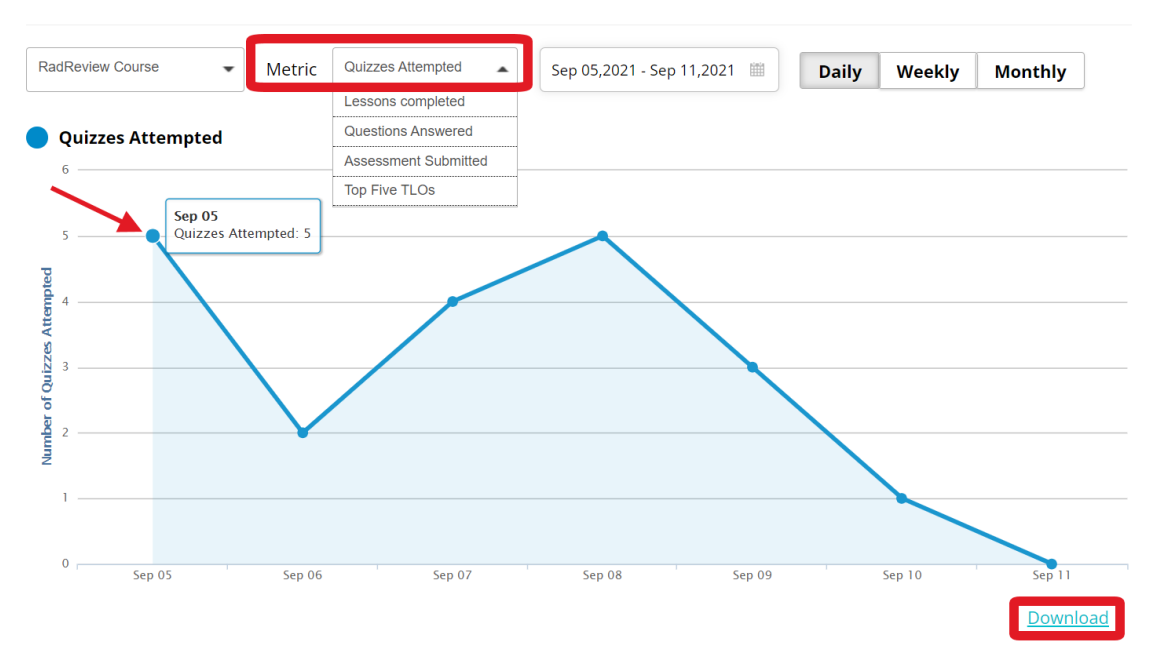